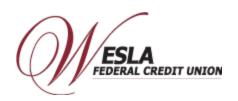

## **Enroll Card-Apple Pay**

## Step 1 – Launch the Apple Pay App on to your device (phone, tablet, etc.).

- 1) Open your Apple Wallet App, it should already be loaded on your Apple device(s). Click white plus symbol in the upper right-hand corner to add a debit card. You may be prompted to create Fingerprint and/or Passcode security.
- 2) Click Continue to add a card

## Step 2 – Add the WESLA Visa Debit Card as a payment method. (Some devices may take you directly to Step 4)

- 1) Scroll down to "Manage all your payment methods" and click "View payment methods".
- 2) From the "Let's get you set up" screen, click "+ Payment method".
- 3) Click "Credit or Debit Card".
- 4) Take a picture of your WESLA Visa Debit Card. If you prefer to enter your card information manually, click on "Enter card details manually". Click "Next".
- 5) Enter the "card expiration date" & security "CVC/CVV" code. Click Next.
- 6) Terms and Conditions page will display, click "Agree" after you have read the Terms and Conditions. "Contacting your bank" message may briefly appear. Apple is verifying the information entered.
- 7) Once account verification is complete, Apple will then set up the card for Apple Pay. You may be presented with a message to "Call your bank" which will call Digital Wallet Authentication Service at 1-844-646-5465, they will authenticate you and activate your card with Apple Pay.
- 8) Link your Apple Watch or click "Done". If you have multiple debit/credit cards already set up on your device, the most recent card will be set as the default card. Click OK to acknowledge or Settings to make changes.
- 9) Once the card is activated, a push notification is received from Apple Pay that opens to an Image of the Gray WESLA Visa Debit Card. Click the "menu" (blue circle w/ 3 dots) to open the card information page. The information screen will provide "Recent Activity" with your mobile wallet, a link to our WESLA mobile app, the "Device account number" which is the secure token used to process mobile wallet transactions, a link to "Contact WESLA Federal Credit Union", and links to our Terms and Conditions and Privacy Policy.
- **Step 3 Use your Mobile Wallet.** Use your mobile wallet Online, In-Store, or In-App. For Online and In-App purchases, select Apple Pay whenever this wallet is a payment option. For In-Store purchases, look for Apple Pay, unlock your phone and just "Tap and Pay" at participating merchants.